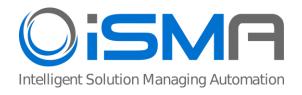

# **iSMA Android Application**

User Manual

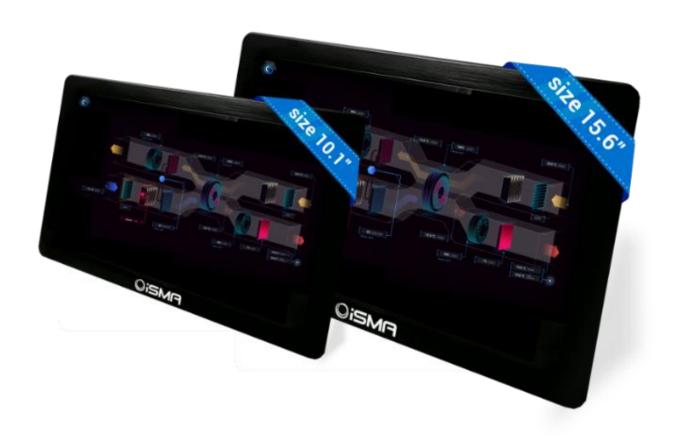

Global Control 5 S.A. Warsaw, Poland www.globalcontrol5.com

# **Table of Contents**

| 1    | Introduction 3                                      |  |  |  |
|------|-----------------------------------------------------|--|--|--|
| 1.1. | Revision History 3                                  |  |  |  |
| 1.2. | Before the Installation 3                           |  |  |  |
| 2    | Installation Steps 3                                |  |  |  |
| 3    | Setting the Application (Login, Kiosk Mode, Menu) 7 |  |  |  |
| 3.1. | Logging in to Niagara Station 7                     |  |  |  |
| 3.2. | Station Options 8                                   |  |  |  |
| 3.3. | Application Menu 10                                 |  |  |  |
| 3.4. | Kiosk Mode and Other Settings 10                    |  |  |  |
| 4    | Installing Updates 13                               |  |  |  |
| 5    | Export/Import Settings 13                           |  |  |  |

#### 1 Introduction

# 1.1 Revision History

| Rev | Date       | Description    |
|-----|------------|----------------|
| 1.0 | 26.08.2019 | First edition  |
| 2.0 | 06.12.2019 | Second edition |
| 3.0 | 22.07.2020 | Third edition  |

Table 1. Revision history

#### 1.2 Before the Installation

The following are needed to install the application:

- PC with Windows Operating System (the 32 or 64-bit latest version 7);
- USB A-USB A cable or USB C-USB A—depending on the version of iSMA-D-PA;
- Panel PC iSMA-D-PA10C-B1 or iSMA-D-PA15C-B1.

# 2 Installation Steps

**Note:** Remember that this application is exclusively for iSMA Industrial PC Panels and Niagara stations.

- 1. Add the folder with the application to your PC desktop.
- 2. Turn the Panel PC on.
- 3. The USB port should be set to OTG Mode, USB debugging to On, and USB Configuration to MTP (steps from 3.1 to 3.5 are necessary for iSMA-D-PA Panels with a USB A interface).
- 3.1 Go to the main menu of the Android Panel PC-a round, white icon with dots at the bottom center of the screen:

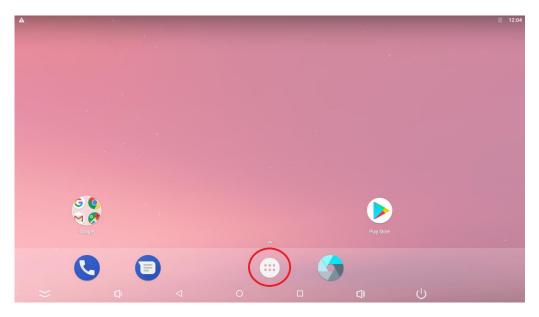

Figure 1. Main menu

# 3.2 Go to the Settings:

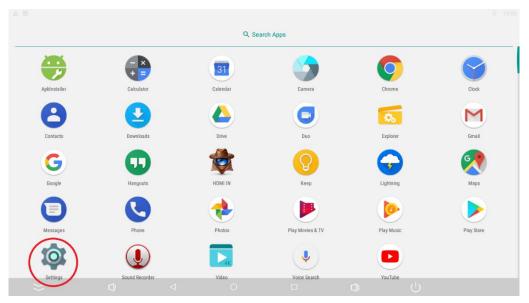

Figure 2. Settings

## 3.3 Go to the Developer options:

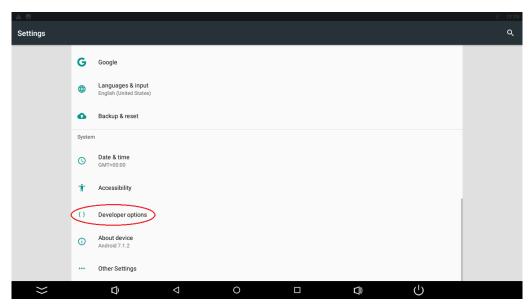

Figure 3. Developer options

3.4 Set the USB Mode to OTG Mode and turn the USB debugging on:

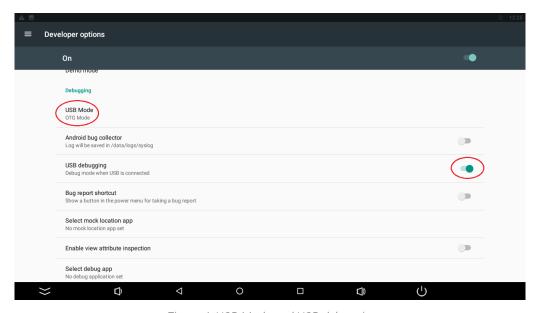

Figure 4. USB Mode and USB debugging

3.5 Set the USB Configuration to MTP:

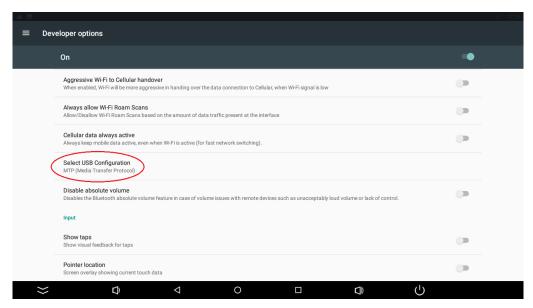

Figure 5. Select USB Configuration

4. Connect a USB A cable to the PC and to the Panel (use the USB A socket next to RJ45 or the USB C-marked on the figures below):

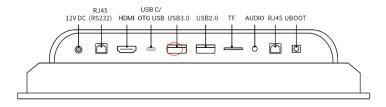

Figure 6. Interfaces in 10.1inch

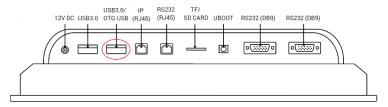

Figure 7. Interfaces in 15.6 inch

- 5. Wait for the PC to recognize the device and install drivers.
- 6. Open the folder with the application.
- 7. Double click on install.bat file—the application will be installed automatically on the connected Panel PC.
- 8. The last step is to set the application as the Home app.

After touching the screen, you will notice a new window. Choose the iSMA Android Application and select Always.

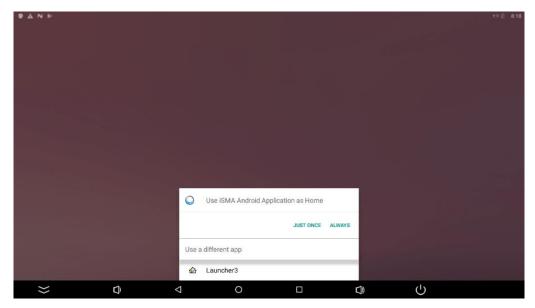

Figure 8. Home application

**Note:** Application is now ready to work. Follow the next steps to set up Niagara station and Kiosk Mode.

# 3 Setting the Application (Login, Kiosk Mode, Menu)

# 3.1 Logging in to Niagara Station

When the application turns on, the main screen that allows adding multiple stations appears. To add a new Niagara station touch a tile with a "+" on it:

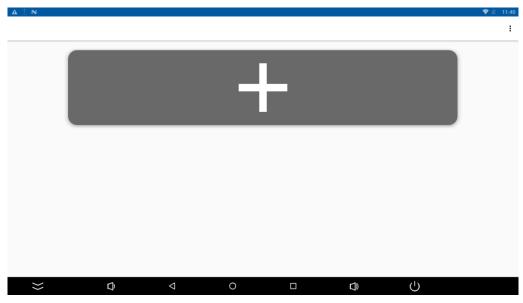

Figure 9. Main screen

Enter credentials and save them.

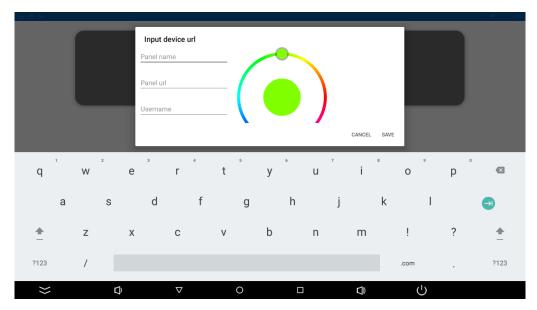

Figure 10. Adding new or editing a station

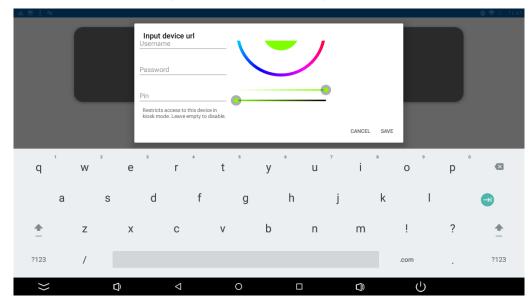

Figure 11. Adding new or editing a station

The application will go back to the main screen with a list of added stations.

# 3.2 Station Options

Three dots in the upper right corner of the station lead to the station settings:

- Home station: can be chosen only for one station; the chosen station will be automatically logged in after restarting or turning on the Industrial PC Panel with Android;
- Edit: edits the station credentials;
- Delete: deletes the station.

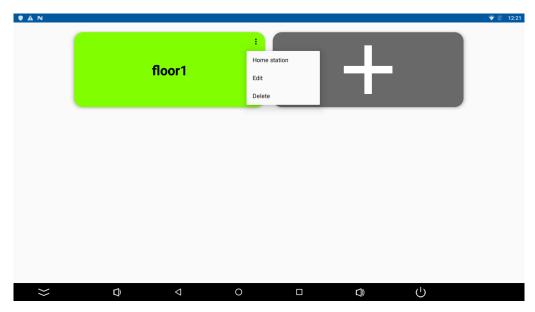

Figure 12. List of stations - options

After enabling autostart new icon at the right bottom of the tile will show up:

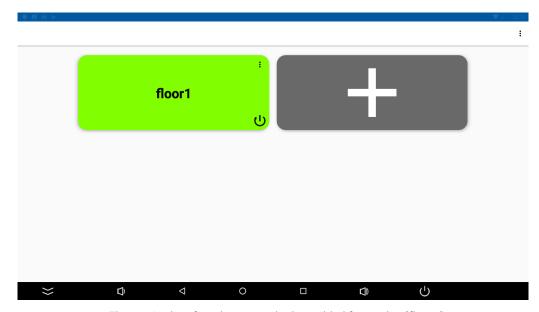

Figure 13. List of stations - autologin enabled for station "floor1"

**Note:** To enable a proper functioning of autologin, please remember to add a port number after a panel's IP address:

- :443 for https connection;
- :80 for http connection,

For example: https://168.192.1.1:443.

# 3.3 Application Menu

When swiping down on the top of the display, the menu which allows to go back/forward/refresh/home page can be visible. Three dots in the upper right corner lead to the settings and enable switching the user. Six tiles icon allows going back to the main view with all added stations.

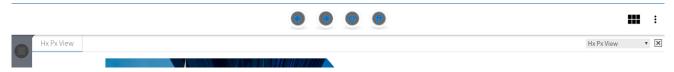

Figure 14. Application menu

## 3.4 Kiosk Mode and Other Settings

To turn on the Kiosk mode and change the password from the default ("password"), click on three black dots in the right top corner (Figure 14.) and choose settings. The new screen appears:

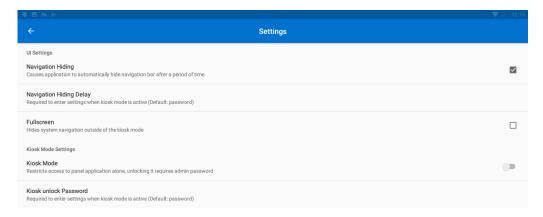

Figure 15. Settings

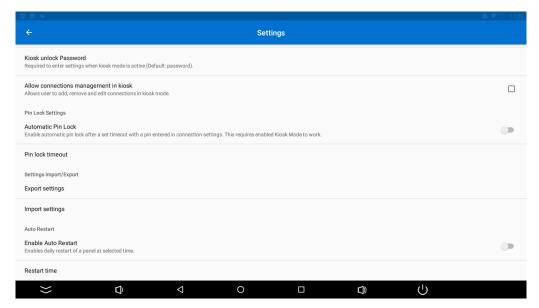

Figure 16. Settings

An admin password can be changed in this view together with turning on/off the Kiosk mode. After turning the Kiosk mode on, the password is needed to enter settings.

### Other settings:

- Navigation Hiding: if marked, allows navigation to automatically hide after a time set in "Navigation Hiding Delay";
- Navigation Hiding Delay;
- Fullscreen: opens the application in a fullscreen mode;
- Kiosk Mode: blocks the possibility to use other applications than the iSMA Android Application; Kiosk Mode blocks the possibility to restart and turn off the Panel PC with Android;
- Kiosk unlock Password: allows changing the password for turning off the Kiosk mode; the default password is "password";
- Allow connections management in the kiosk: if marked, allows the user to add, remove, and edit connections while the Kiosk Mode is on;
- Automatic Pin lock: allows to add a PIN protection to the credentials (it can have up to 7 digits); in the Settings it has to be turned on.

Note: The automatic Pin lock works only when the Kiosk Mode is on.

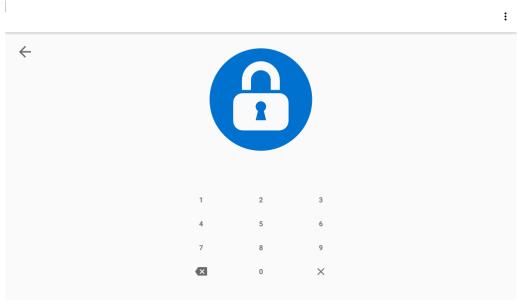

Figure 17. PIN lock popout

• Pin lock timeout: a station will get locked after a time set; to unlock the station it is necessary to enter the PIN;

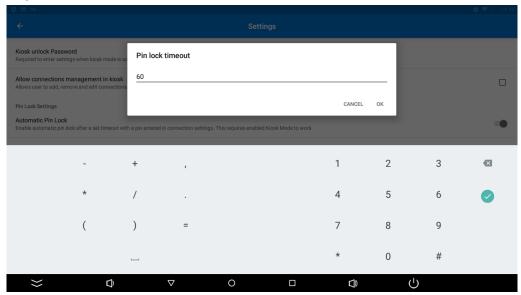

Figure 18. Settings Pin lock timeout

- Export settings: settings can be exported to a file;
- Import settings: settings can be imported from a file;
- Enable autorestart: when the Kiosk Mode is turned on, there is a possibility to turn on a daily restart of the Android Panel;
- Restart time: the time of restart can be set here.

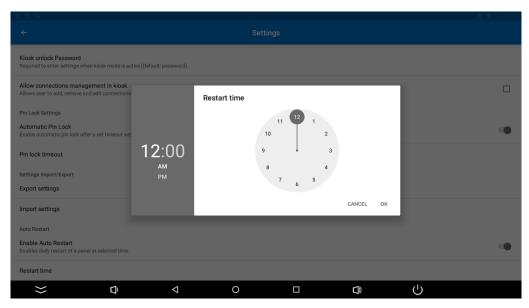

Figure 19. Setting restart time pop up

# 4 Installing Updates

Follow the below steps to install an update:

- 1. Installation files should be located on a USB flash drive.
- 2. Turn the Kiosk Mode off.
- 3. Insert the USB flash drive into a USB port located next to RJ45 (Figures 6 and 7).
- 4. The inserted USB drive can be visible in the Android menu at the top of the screen (scroll down).
- 5. Click on file with an '.apk' extension and select Install in the popup window.

# 5 Export and Import of Settings

Follow the below steps to export settings:

- 1. Select the Export settings.
- 2. A window will pop up, all settings can be exported including connections data (added stations), select "EXPORT".

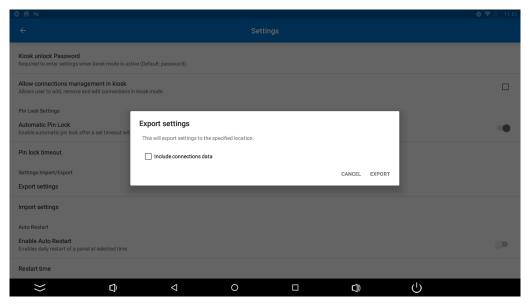

Figure 20. Export settings

3. New window will show up. A default name of the file is "iSMA\_export.json" but it can be changed; also at this point the user has to pick the location of the file.

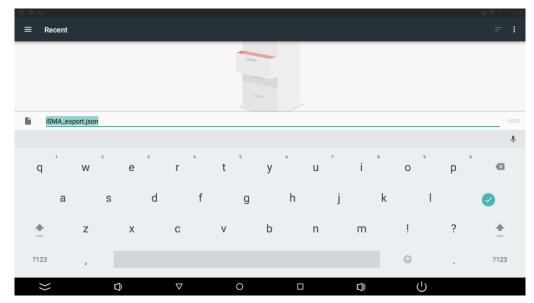

Figure 21. Export file name and location

Follow the below steps to import settings:

- 1. Select the Import settings.
- 2. A window will pop up, all settings can be imported, select "IMPORT".

**Note:** This action will overwrite current settings, including added connections.

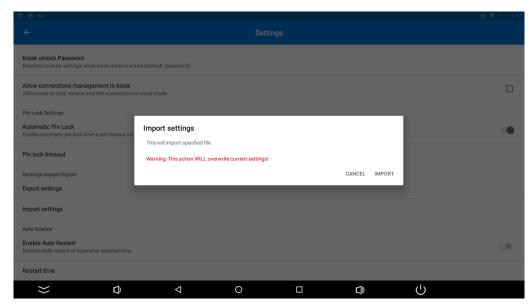

Figure 22. Import settings pop up

3. Choose a file, it can be downloaded from an e-mail, cloud, or from a flash drive

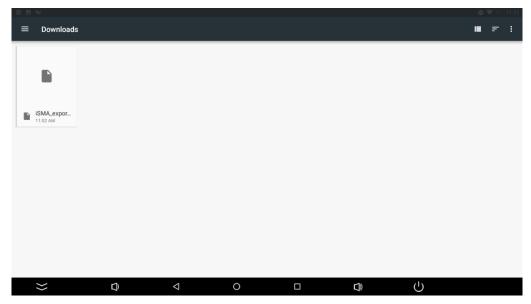

Figure 23. Import settings file location